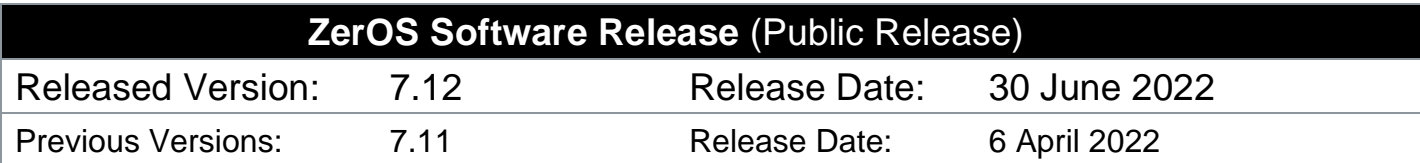

# **ZerOS 7.12 Software Release**

### **Introduction**

Release 7.12 of ZerOS is a new software release recommended for all consoles and servers listed below, running the ZerOS Operating System. These release notes describe the new features, enhancements and bug fixes that have been implemented between versions 7.11 and 7.12.

### **Products Affected**

- **FLX**
- ✓ FLX S24 & S48
- ✓ ZerOS Server
- **ORB** Series
- ✓ Solution Series
- SCD Server & SCD Server Pro
- Leap Frog 48 & 96
- Phantom ZerOS (offline software)

# **Compatibility**

No compatibility issues known from 7.11.

# **Update Instructions**

Please carefully follow the update instructions available at the end of this document.

The software installation process completely removes all data on the console, including any current show files. If the current show file is still required, **please ensure that backups are taken before proceeding with the update.** After completing the update, you may re-load your show if required.

When performing a software update it is important to ensure that the power supply to your desk is stable and reliable. Power loss during a software update can render your desk unusable.

# **New Features**

#### **ZOS-10920 KiNET support added**

KiNet, an ethernet-based lighting control protocol from Color Kinetics, is designed to enable larger lighting projects and provide control over luminaires which is beyond the limitations of other protocols. ZerOS users can now utilise KiNet when controlling a range of Color Kinetics architectural luminaires.

KiNet can be enabled in SETUP > Devices > KiNet. KiNet devices will then automatically appear, allowing a Desk Universe to be assigned to it. Fixtures can be patched onto the assigned Desk Universe in the usual way.

#### **ZOS-10921 Vision.Net support added**

Vision.Net, an ethernet-based command protocol from Strand, is designed to fully integrate lighting systems that scale from a single room to large multi-building campuses. ZerOS users can now utilise the full range of Vision.Net button panels, touchscreens, sensors and I/O modules to trigger their ZerOS console or server.

Vision.Net can be enabled in SETUP > Triggers > Vision.Net. An "Area ID" must be defined (defaults to "1").

"Virtual Rooms" can be assigned to Macros, the Grandmaster and Playback faders.

Each Playback can also be assigned a "Virtual Room" within Playback Settings > Advanced. Each "Scene" then triggers the equivalently numbered cue within that Playback.

#### **ZOS-10922 Philips Hue support added to FLX, FLX S and ZerOS Server**

FLX, FLX S and ZerOS Server users can now utilise the full range of Philips Hue Smart Light Bulbs and Philips Hue Smart Plugs, by connecting their console or server to a Philips Hue Bridge (via Ethernet). Smart Light Bulbs are controlled within ZerOS in the same way as a LED fixture whilst Smart Plugs are controlled like a Relay device. These can be programmed into standard cues, allowing simultaneous control with the rest of the entertainment lighting system.

Philips Hue can be enabled in SETUP > Devices > Philips Hue. Bridges on the network should automatically appear after a few seconds, or can be added manually.

After adding a Bridge, select "Pair" in ZerOS and then press the physical pairing button on top of the Philips Hue Bridge. Once paired, fixtures are automatically added to the Fixture Schedule (similarly to RigSync) ready to control. The Output Window will display the custom device names.

# **Enhancements and Bug Fixes**

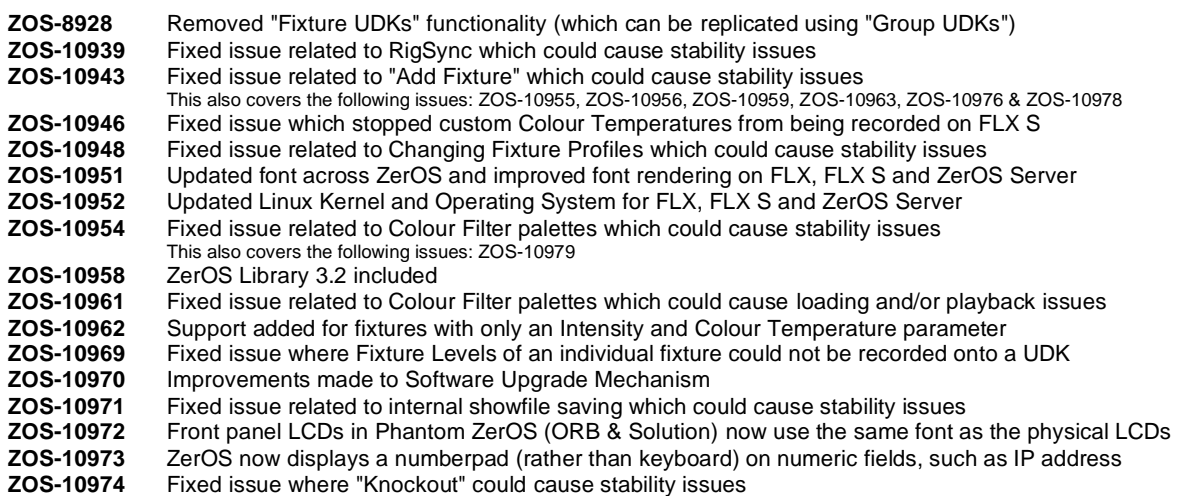

# **Known issues**

No known issues

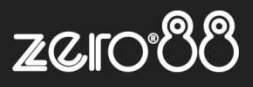

# **Software Update Instructions**

## **Introduction**

Please familiarise yourself with these update instructions before proceeding. Instructions must be followed accurately and in order. Deviations or omissions could render the desk unusable and require it to be returned to the factory for recovery.

If any difficulties are encountered at any point, or you are in doubt on any of the instructions below, then do not proceed any further with the update and contact Zero 88 for assistance.

The software installation process completely removes all data on the console, including any current show files. If the current show file is still required, **please ensure that backups are taken before proceeding with the update**. After completing the update, you may re-load your show if required.

When performing a software update it is important to ensure that the power supply to your desk is stable and reliable. Power loss during a software update can render your desk unusable.

### **Consoles running ZerOS 7.8.3 or later.**

To perform the update:

- Download the software from the Zero 88 website ( zero88.com/zeros )
- If the file is zipped (.zip), unzip the download
- Save the .exe file onto a USB stick (don't put it inside any folders)
- Plug the USB stick into your console
- Press SETUP to enter the console's setup screen and choose "Load" on the monitor
- Select the file from the list displayed on screen and follow the onscreen instructions
- Once the update is complete, remove the USB Memory Stick and reboot the desk

Once all the software is up to date, you can get on with enjoying the new features in the desk software. Zero 88 recommend printing these Release Notes and having them with you when operating the desk, as some functionality may have changed which is explained in these notes.

#### **Consoles running ZerOS 7.8.2.39 or older.**

To update a console running ZerOS 7.8.2.39 or older, please visit [zero88.com/manuals/zeros/software-updates/zeros-usb-creator](https://zero88.com/manuals/zeros/software-updates/zeros-usb-creator) for instructions.